#### **skicka till e-post**

**1. lägg originalet på glaset eller i den automatiska dokumentmataren**

**3. ange namn och lösenord om du ombes göra det**

**5. fyll i återstående fält**

**4. välj E-post**

**2. tryck på Sändningsalternativ**

**6. ange önskade inställningar genom att** trycka på Inställningar och OK, eller **använd standardinställningarna**

7. ange antal kopior eller välj Ta bort och **tryck på OK**

**7. tryck på Start**

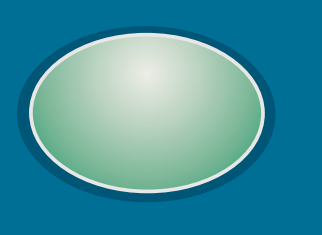

### **skriva ut en privat utskrift**

**3. välj önskat användarnamn**

**4. välj önskat utskriftsnamn**

**1. tryck på Meny**

**2. välj Hämta utskrift**

**6. ange PIN-kod**

**5. välj Skriv ut**

**8. tryck på Start**

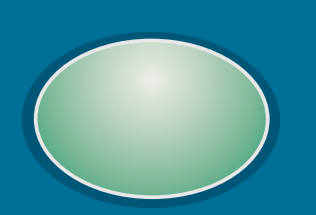

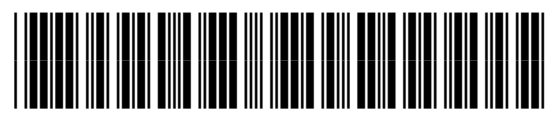

C8523-90912

http://www.hp.com/support/lj9000

4. justera alternativ för Täthet, Skärpa och **och tryck på Bakgrundsborttagning OK**

**besök www.hp.com**

# **förbättra kopieringskvaliteten**

# **förminska eller förstora**

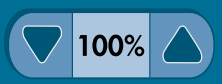

# **göra ljusare eller mörkare**

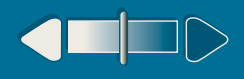

**2. ställ in önskade kopieringsinställningar eller använd standardkopieringsinställningar**

**2. ställ in önskade kopieringsinställningar eller använd standardkopieringsinställningar**

**1. tryck på Beskriv original**

**använda kontrollpanelen välj snabbhjälpmenyn visar den aktuella skicka dina dokument via kommer åt "vad är det här?" eller enhetsmenyer, inklusive enhetsstatusen och antal e-post (LAN-fax, nätverksmapp med valfri valda kopior Hämta utskrift skriv ut de stegvisa instruktionerna med digital sändningstjänst) eller med valfri digital Förklaring sändning Återställ Meny Hjälp Klar**  $\Omega$   $\Omega$  $\bigcirc$ Klar **Coronal Coronal Coronal Coronal Coronal Coronal Coronal Coronal Coronal Coronal Coronal Coronal Coronal Coronal Coronal Coronal Coronal Coronal Coronal Coronal Coronal Coronal Coronal Coronal Coronal Coronal Coronal**  $\odot$  $\left( 5\right)$ **S**  $\mathbf{A}$ **ä n Stopp d Kopiern Beskriv original Letter Letter Förbättra ingsinställningar i**  $\left( \mathbf{8}\right) \left( \mathbf{9}\right)$ **n**  $\odot$ Data • **g** Letter-format **s** • Letter-format • **a Ensidig l** • Ensidig • 1 Original **t Start**  $\blacktriangledown$  100%  $\blacktriangle$ **e**  $\bigodot$  $\left( \begin{matrix} \overline{H} \end{matrix} \right)$ •  $\odot$ **Textinställning** • **r** Ingen häftning Varning **n** • Stående • **a** Utmatning: **t** Fack 2 **I** (EEN **v**  $\left( \begin{matrix} \textbf{C} \end{matrix} \right)$ **Ljus Mörkbeskriver låter dig justera låter dig justera beskriver kopiorna, originaldokumentet. skannade bilders täthet storleken på skannade inklusive slutbehandlingsalternativ hp LaserJet 9000mfp och skärpa bilder identifierar den aktuella dokumentstorleken automatiskt. mer hjälp se handboken** copyright 2001 © Hewlett-Packard Company *Användning* **Användning**

**3. använd skalan när du vill justera kontrasten**

**3. tryck på Förbättra**

**5. tryck på Start**

**1. tryck på Beskriv original**

**2. ställ in önskade kopieringsinställningar eller använd standardkopieringsinställningar**

**1. tryck på Beskriv original**

**3. använd uppåt- och nedåtpilarna när du vill justera storleken**

**4. tryck på Start**

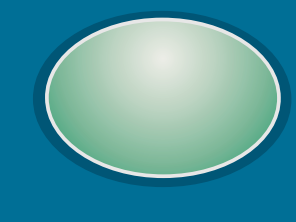

**4. tryck på Start**

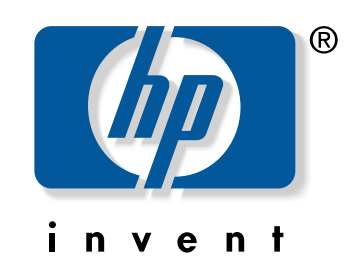

# **hp** LaserJet 9000mfp-serien